# **CONTENTS**

## **Audience Purpose Conventions**

# **Chapter 1: Overview Chapter 2: End User Task**

- Download the application
- Sign in
- First time users
- Dashboard
- Setting up Profile
- Password change
- Email change
- Create Member List
- Create Metric/goal
- Metric Search
- Explore the sidebar
- Billings
- Zata Credits

# **Preface**

This preface explains the audience, purpose, and organization of the Zata User Guide. It also defines the conventions that are used to present instructions and information.

## **Audience**

The Zata App User Guide is designed for individuals, Businesses and Organizations who wants to achieve business goals and track metrics.

## **Purpose**

The Zata Apps User Guide provides detailed information on how to use the mobile application.

# **Conventions**

This document uses the following conventions.

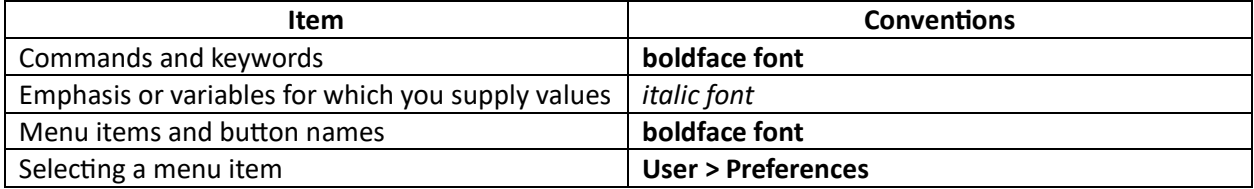

Note: Means reader take note. Notes contain helpful suggestions or references to material not contained in the publication.

**Tip:** Means the following information will help you solve a problem.

# **Chapter 1: Overview**

The Zata Apps provide your end users with iOS (Apple) or Android tablet/smartphone mobile functionality in an application that can be downloaded from the Apple or Google Play stores.

The following are features in the Q2mobility Apps:

- Progress report/kanban board
- Create custom metrics you want to track and even a formula to help you measure.
- Users can complete on common goals and work as a team to accomplish them.
- From small business to enterprise track productivity for employee performance.

• Users get prompt notification on goal updates, messages & user request.

# **Chapter 2: End User Tasks**

This chapter provides information about the tasks necessary for your end users to use the Zata App.

# **Download the Application**

To download the application directly from the Apple (App Store) or Android (Play Store):

- 1. Click on<https://dashboard.zata.co/login>
- 2. Download the app from App store for IOS or Playstore for Android users.
- 3. Launch the App or Play Store application on your mobile device.

# **Sign In**

Once you have downloaded the application and have your user ID and password, you are now ready to sign in.

- 1. On your mobile device, launch the application.
- **2.** Enter a valid User ID and password and tap SIGN IN. If your information is correct, the Interstitial page appears as your information loads.

Note: IF you wish to have your device remember the User ID for your next sign in, select the Remember Me check box before signing in.

# **First Time Users**

If you are a first-time user, additional steps must be completed before gaining access to your accounts and application functionality.

To sign in for the first time:

- **1.** On your mobile device, launch the application.
- **2.** Launch the application.
- **3.** Sign up with either your Apple ID. Google or Facebook OR "Click on Sign up" Then enter your name. email, and password

Once you sign into the application, the Interstitial page appears prompting you to authorize updates.

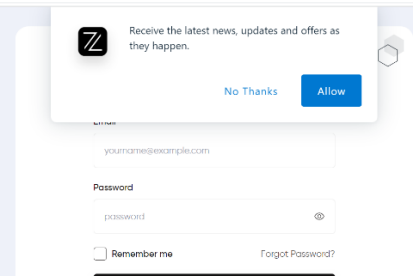

# **Dashboard**

The Dashboard appears immediately following the Interstitial page and provides quick access to the following features:

- Summary Metrics menu which displays amounts of total metrics, completed metrics, when its due, your priority, and your goal progress.
- Chats and Notifications
- Filter widget
- List view
- Download button.
- Search button.

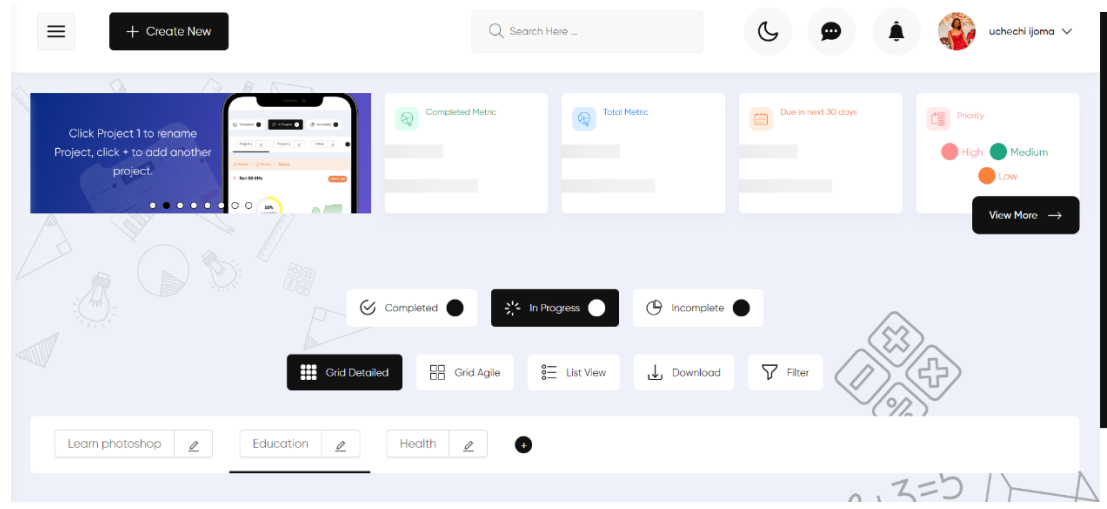

# **Summary Metrics**

The Summary Metrics graph provides an additional access point to view details for each of your set goals. Just tap a section of the graph and the applicable metric summary will display with the option to view.

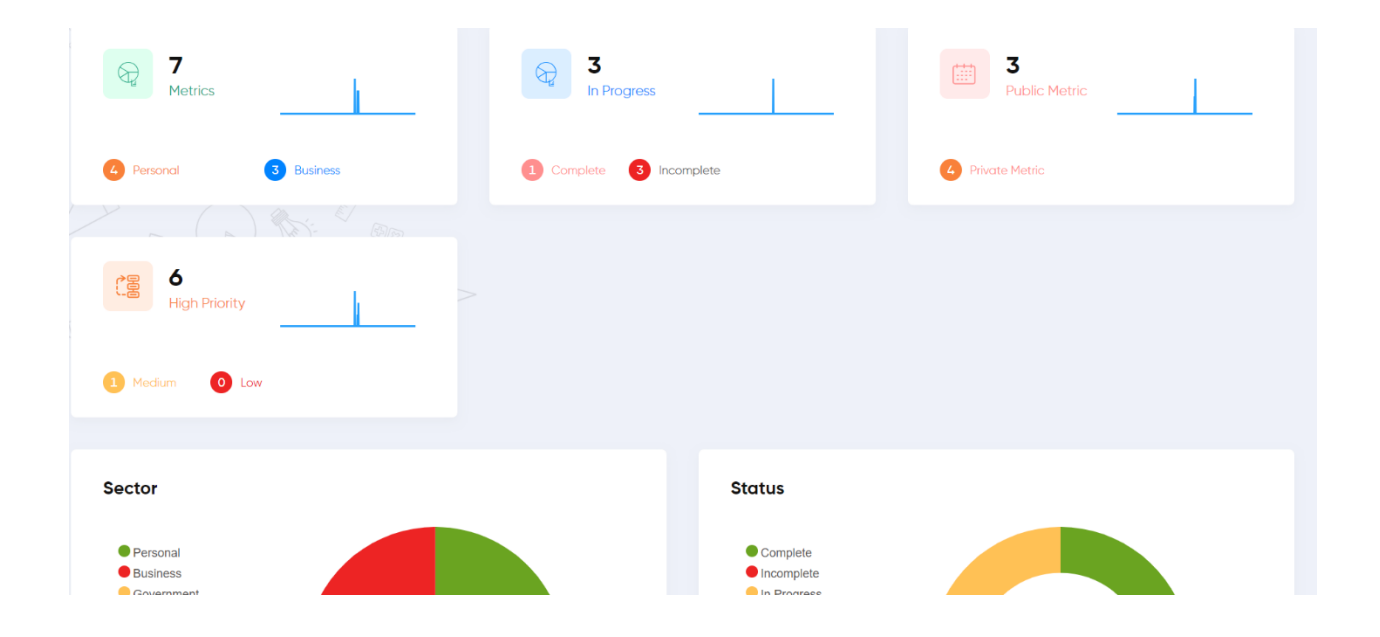

# **Chat and Notifications**

Messages and Alerts to and from your contact are consistent between Mobile Web, and tablet/smartphone applications. This means if you select to send a message or receive a notification while working, you can always use your tablet to reply.

Our secure messaging is integrated so messages you receive in one channel are always visible in the other channel.

## **View Chat**

To view secure messages, tap the Messages/Chat tab at the top of your application.

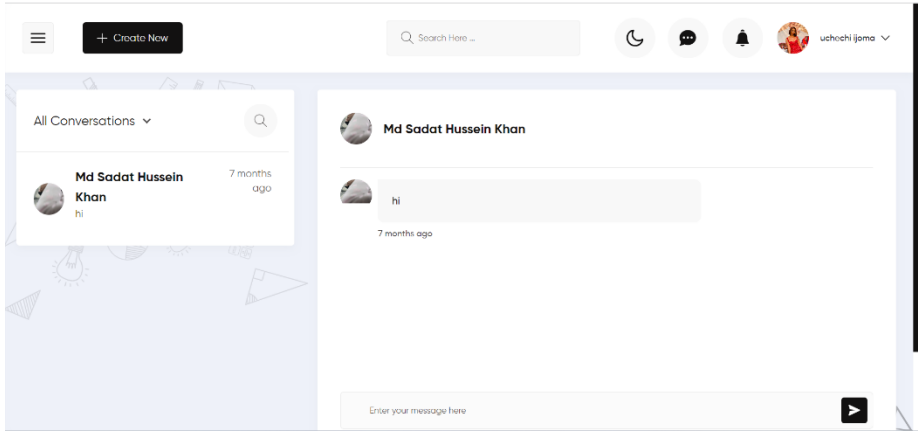

To view message details, tap the desired Chat in the list.

## **Reply to a Chat**

You can reply to any message available in your secure chat queue.

To reply to a message:

- 1. Tap the chats tab. The Messages page appears.
- 2. Select a chat in the secure chat queue. The chat details appear.
- 3. Tap Reply. A message window appears displaying the addressee and message subject.

## **Create a New Chat**

You can create a new secure chat for distribution to many of your contact or departments.

To create a new message:

1. Tap Search at the top of the Chat page and search your contact to start a conversation

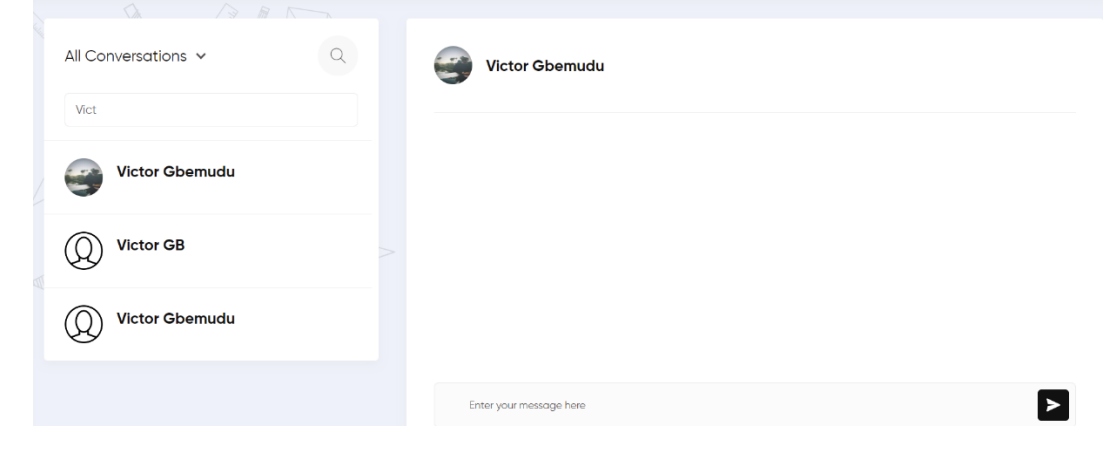

## **Filter Widget**

You can use the Filter widget to limit the visibility of features. Only the features that you require will be displayed.

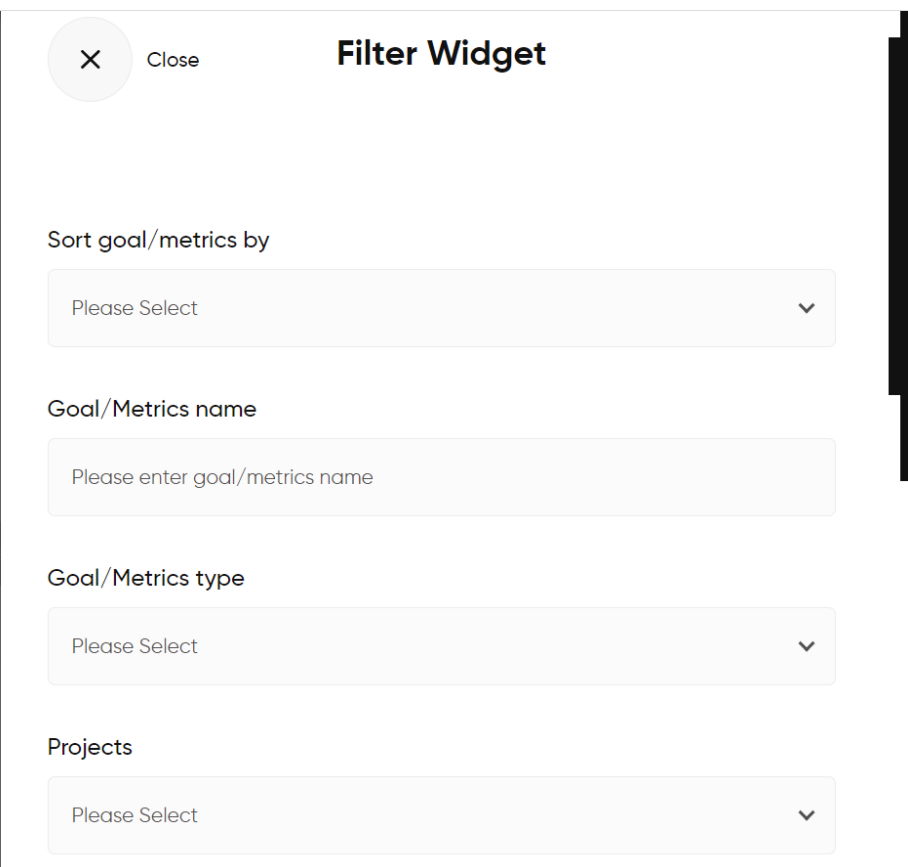

### **Profile Setup**

#### **For Individuals/Business**

Once you login to the dashboard, From the top right, Click the drop-down arrow beside your name:

- Click on profile
- Choose your avatar
- Fill in your details
- Click Save

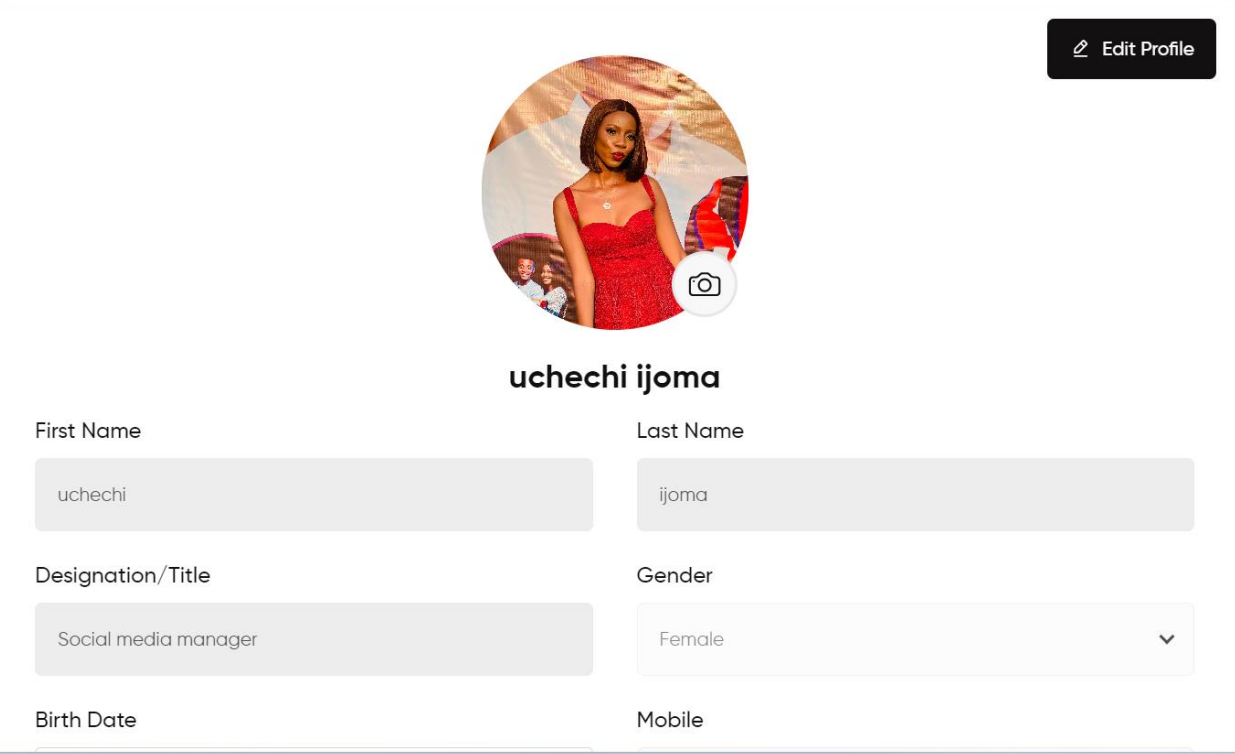

**Tip:** The optimal dimensions for an image are 300px by 300px

## **For Organization**

From the top right, Click the drop-down arrow beside your name:

- Click on Organization
- Click "Add Organization"
- Fill in your organization details
- Click "save"
- Click "Details"
- Scroll down and add Department.

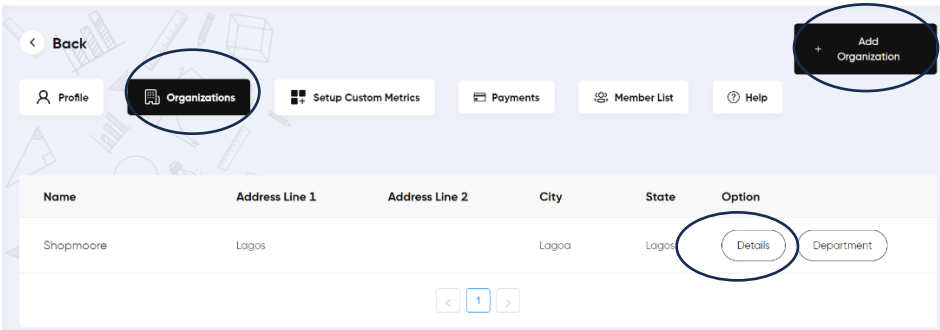

**Tip:** You can add more than one organization and Department

#### **Password**

Log into your profile

- Click on Change password
- Follow the prompt

### **Email Change**

Log into your profile

- Click "change Email"
- Follow the prompt

### **Create your Member List**

Member lists are helpful for job.

To add a member to your Space:

- Log into your profile
- Click on members list.
- Click on "Add new member.
- Click on 'ok"

You are all set!

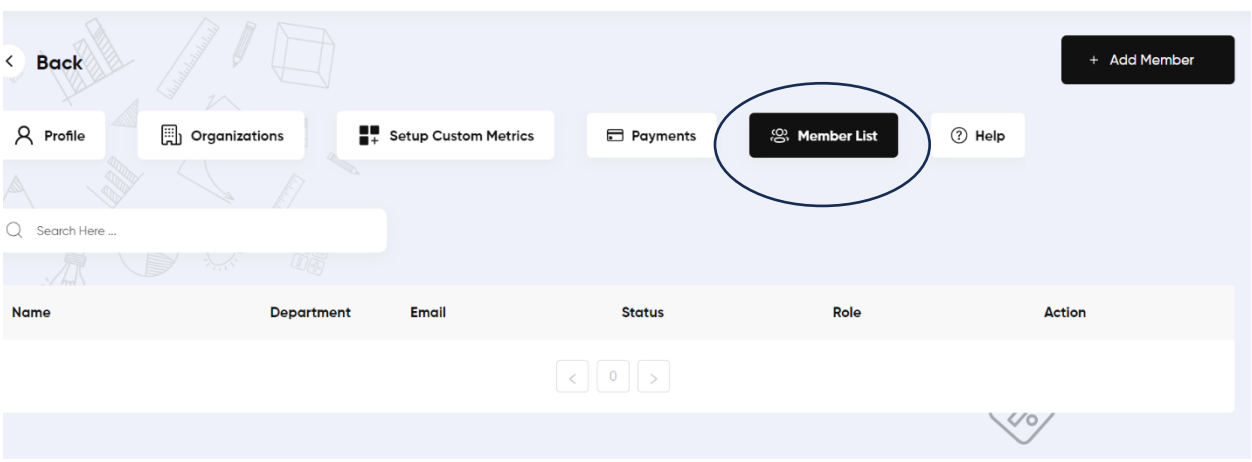

### **Create Metric/Goal**

You can also customize your metric or "Create New" in Zata's homepage or dashboard to start a new goal:

- Select "Personal"
- "Pick category".
- Click "Custom Metrics"
- Click "Unit of Measurement"
- Click "Add New"
- Click "Manage Formula Quantity"
- Click "Add New Formula"
- Create Formula and choose to make it active/inactive
- Click "ok"

 $\Box$ 

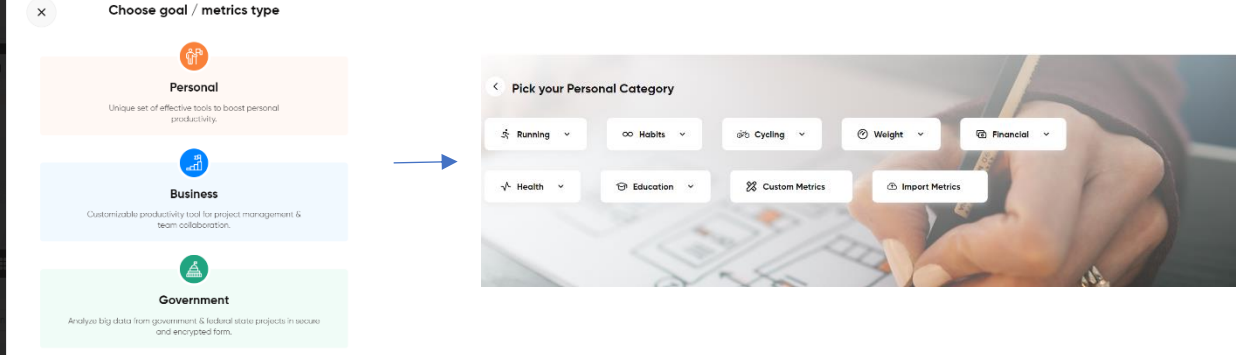

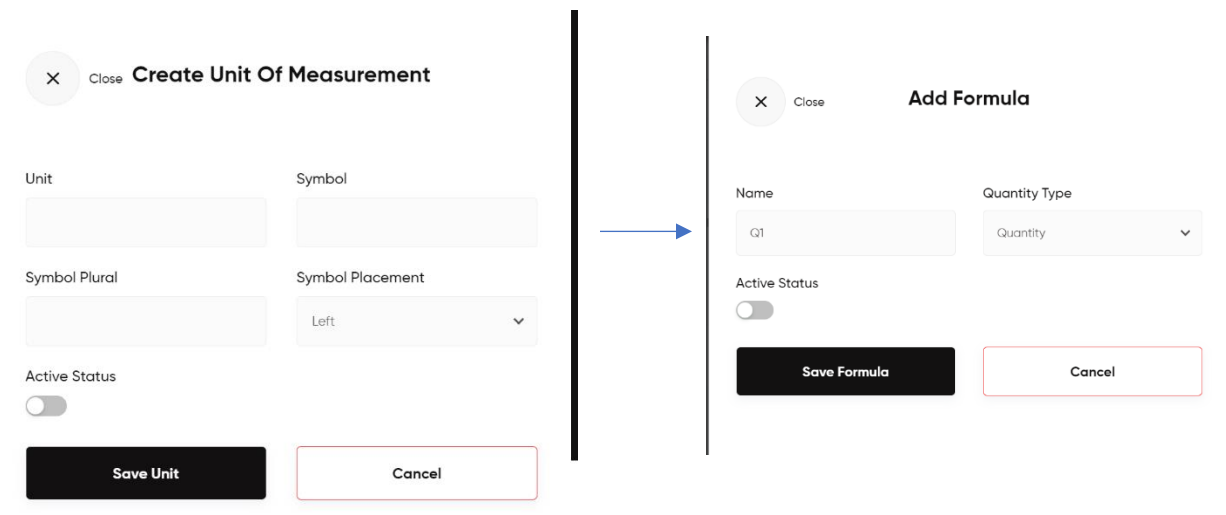

To fully track your goals:

- Click on the category you created e.g product marketing
- Click "Create Metrics"
- Click on "Add New"
- Follow the next steps
- Click "ok"

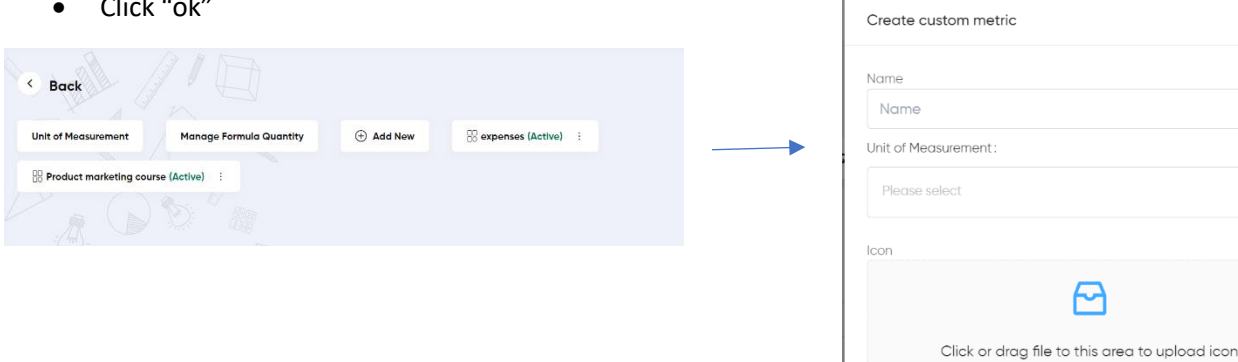

 $\times$ 

Accepted file type:.png,.svg only

Cancel

Save

### **Organization**

Click "Create New" in Zata's homepage or dashboard to start a new goal:

- Select "Government"
- "Pick government category".
- Click on "create custom metrics"
- Click "Setup Custom Metrics"
- Click "Unit of Measurement"
- Click "Add New"
- Click "Manage Formula Quantity"
- Click "Add New Formula"
- Create Formula and choose to make it active/inactive
- Click "ok"

To fully track your goals:

- Click on the goal you created e.g Analytics
- Follow the rest of the following steps
- Click on 'Create Metrics"

### **Metric Search**

To locate users near you**,** Click on the sidebar

- Click "Metrics Search"
- "Enter address e.g. street, city and state or zip" field.

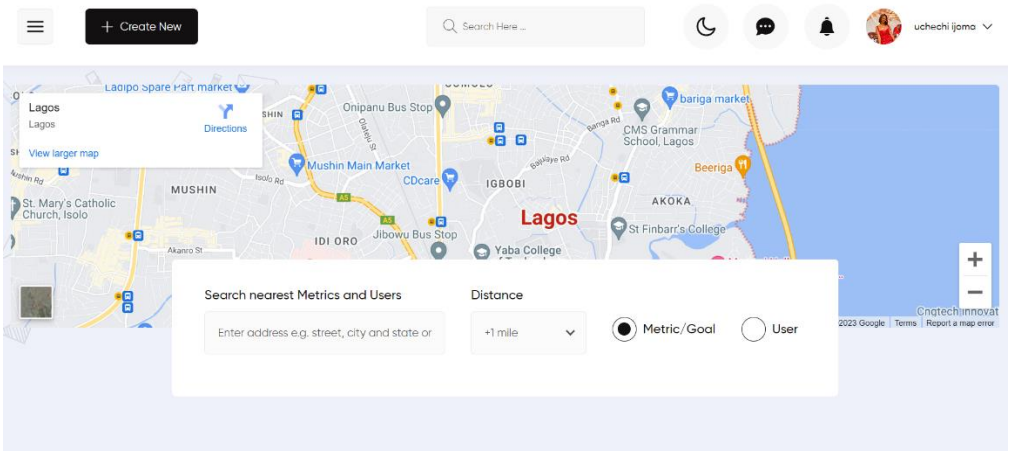

**Tip:** You can search based on Metrics/Goal or User

### **Explore through the Sidebar**

Within the Sidebar, you have access to different functionality of the app. Take advantage of the following Sidebar functionalities:

**Search**: Find tasks and lists you have access to.

**Home:** Manage your work using the available home features.

**Notifications:** Access notifications matching your notification settings based on the activity.

**Goals:** View or edit individual Goals.

#### **Dashboards:** Review Dashboards.

**Analytics:** Easy access to summary of all your goals/metrics.

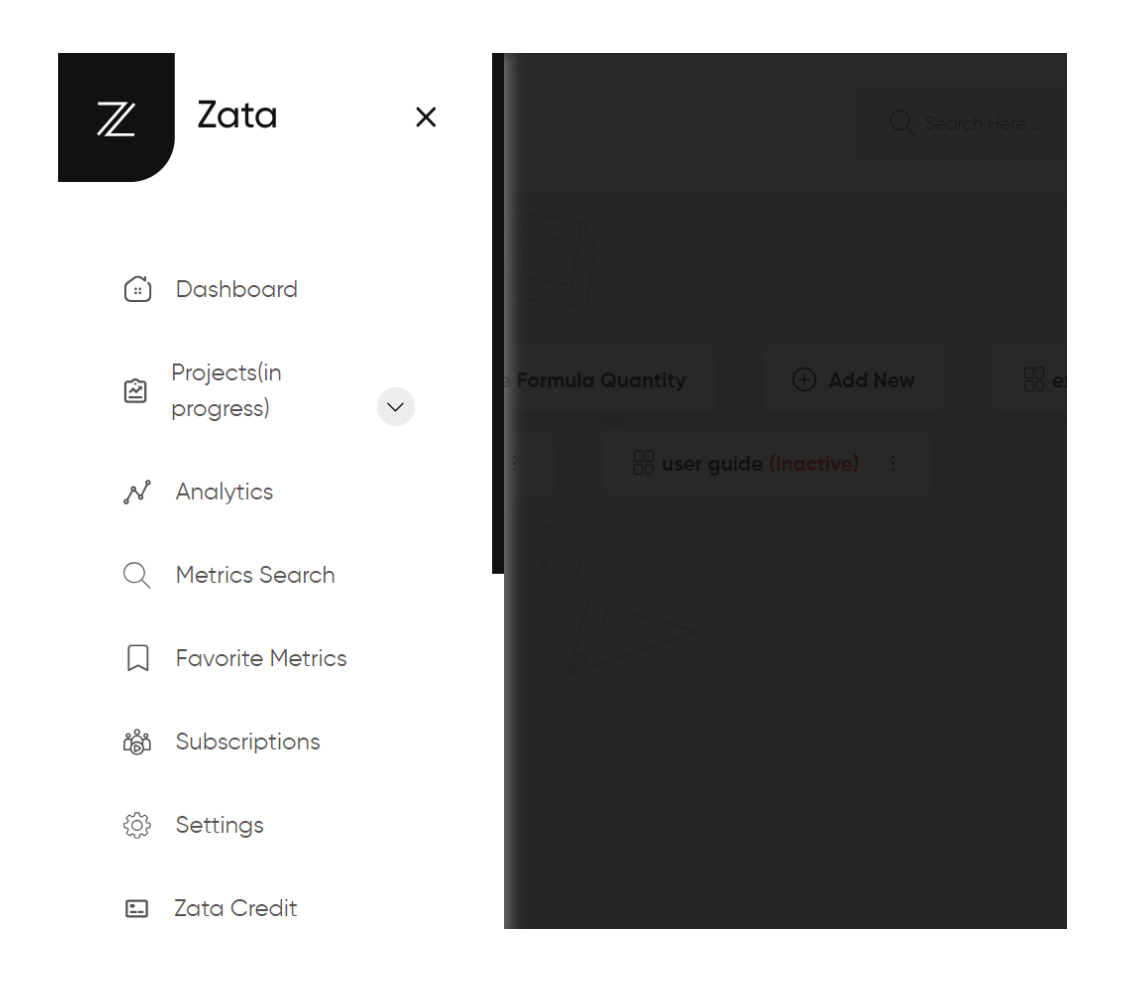

#### **Billing**

You can find all your billing and plan details within your profile settings on the payment page.

#### **Prerequisites:**

- A paid subscription plans.
- To handle billing matters or discuss billing information with Customer Support, you must either be an owner or an administrator.

Accessing your billing page can be done by following these steps:

Click on your dashboard sidebar.

Choose "Subscriptions"

Select "Annually/Monthly"

Select "Personal, Business or Government" to proceed to payment plan.

#### **Payment page details**

The payment page comprises the following sections:

#### **Your plan**

Information about your existing plan along with links to upgrade or downgrade your plan

#### **Pricing Details**

The Pricing section provides the following details regarding your plan.

Ensure you're well-informed by understanding our pricing model. Additionally, familiarize yourself with when and how charges apply for adding members, guests, or administrators.

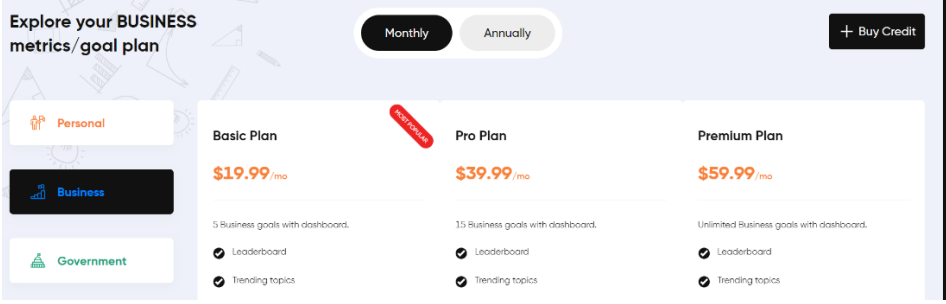

#### **Disable Auto-Renewal**

For inquiries about canceling the automatic renewal of your paid plan subscription, kindly reach out to us for further assistance.

#### **Invoice History**

Within the Invoice History section, you have the option to view or download invoices.

#### **Payment Method**

Administrators can manage payment methods through the subscription page found in the side bar menu. You can modify your payment method, add or remove cards, and designate a default payment method.

We accept the following debit and credit cards:

- Paypal
- Visa

If you encounter any payment-related issues, we will provide guidance, and you can follow troubleshooting steps before contacting our support.

### **ZATA Credits**

If you have credits, you'll find them in the dashboard side menu section, located to the right. Scroll down the menu and click on "Add Zata Credits" and add, you can also add "custom zata credit" Your credits are automatically added.

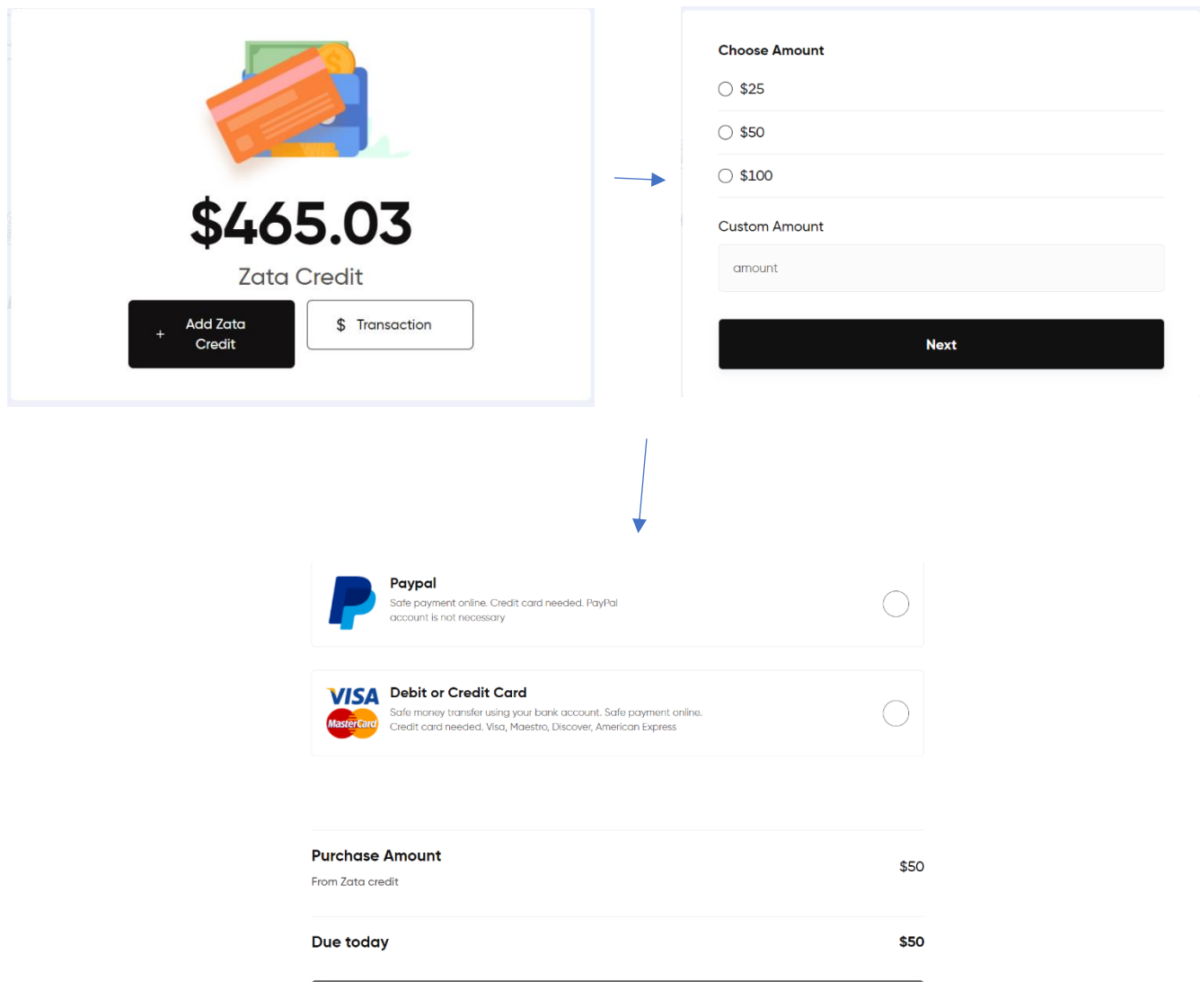